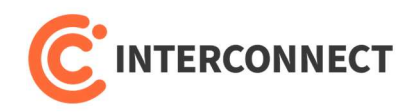

## Konfigurace routeru TP-Link Archer C6 AC1200 pro použití na službě DSL/OPTICAL

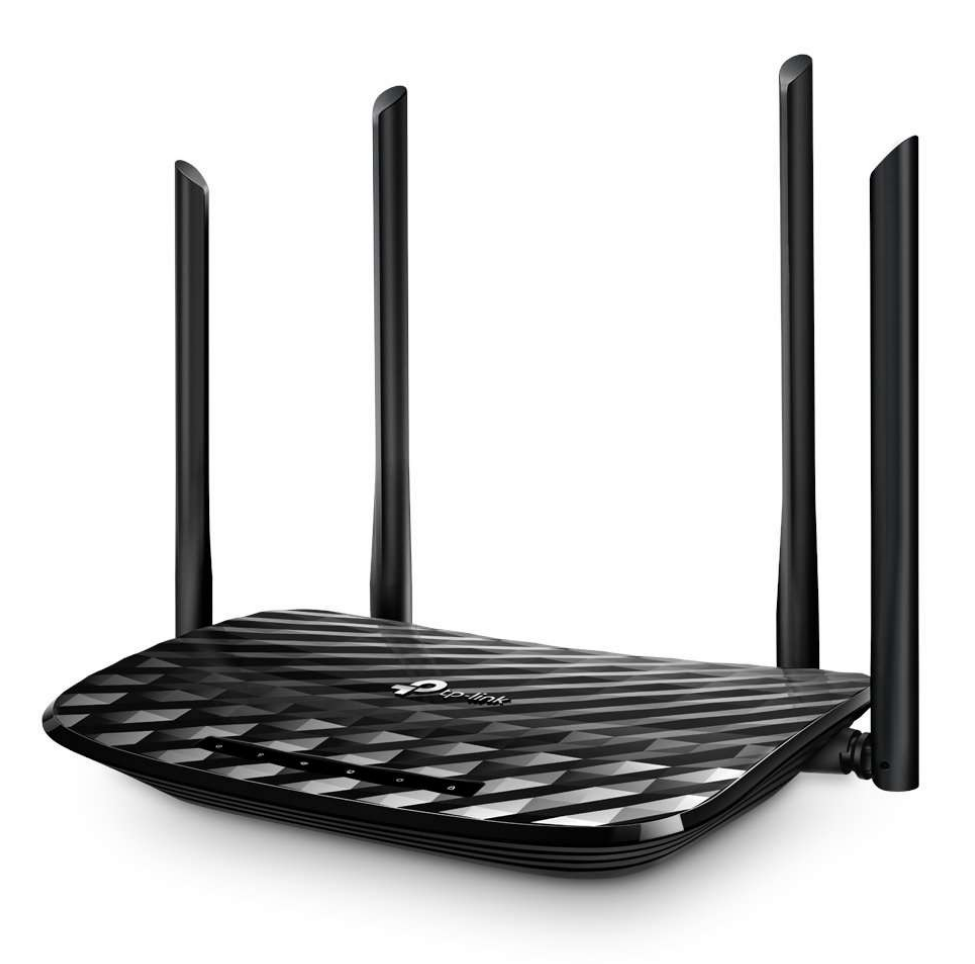

INTERCONNECT s.r.o., K Jezírku 109, 250 84, Křenice, Czechia, Tel: 222 261 333 , IČ: 25704826 DIČ: CZ25704826, Číslo účtu: 200 062 1252/2100 FIO Banka

**NTERCONNECT** 

1. Do LAN portu (žluté zdířky) zapojte počítač, nebo se připojte přes Wi-Fi. Jméno sítě a heslo je na štítku zespod zařízení, nebo z boku na krabici.

![](_page_1_Picture_3.jpeg)

- 2. Ve webovém prohlížeči otevřete http://192.168.0.1/
- 3. Při prvním přihlášení je třeba vytvořit heslo pro přístup do administrace. Heslo volte bezpečné a dobře si ho poznamenejte, budete ho potřebovat později při změnách nastavení.

![](_page_2_Picture_0.jpeg)

- 4. Nahoře klikněte na záložku Advanced
- 5. Vlevo otevřete Network -> Internet, nastavte dle níže uvedených parametrů a potvrďte tlačítkem Save
- Internet Connection Type: PPPoE
- Username: interconnect
- Password: interconnect

![](_page_2_Picture_74.jpeg)

![](_page_3_Picture_0.jpeg)

- 6. Vlevo otevřete Network -> IPTV/VLAN, nastavte dle níže uvedených parametrů a potvrďte tlačítkem Save
- IPTV/VLAN: zaškrtnout Enable IPTV/VLAN
- Mode: Custom
- Internet VLAN ID: 848 + zaškrtnout 802.1Q Tag
- IP-Phone VLAN ID: 899
- IPTV VLAN ID: 835

![](_page_3_Picture_83.jpeg)

![](_page_4_Picture_0.jpeg)

- 7. Vlevo otevřete IPv6, nastavte dle níže uvedených parametrů a potvrďte tlačítkem Save
- Povolit: IPv6
- Internet Connection Type: PPPoE

![](_page_4_Picture_61.jpeg)

![](_page_5_Picture_0.jpeg)

- 8. Pro změnu jména Wi-Fi sítě a hesla vlevo otevřete Wireless -> Wireless Settings, nastavte dle níže uvedených parametrů a potvrďte tlačítkem Save
- Nastavení je třeba provést pro pásmo 2.4GHz i 5GHz, toto se volí přepínáním napravo od Wireless Settings
- Network Name (SSID): jméno sítě, jak se bude zobrazovat na zařízeních
- Version: WPA2-PSK
- Encryption: AES
- Password: heslo pro bezdrátovou síť

![](_page_5_Picture_84.jpeg)

![](_page_6_Picture_0.jpeg)

- 9. Otevřete Security -> Settings, upravte dle níže uvedených parametrů a potvrďte tlačítkem Save.
- Odškrtnout: Ignore Ping Packet From WAN Port
- Odškrtnout: Forbid Ping Packet From LAN Port

![](_page_6_Picture_57.jpeg)

![](_page_7_Picture_0.jpeg)

- 10. Otevřete System Tools -> Administration, upravte dle níže uvedených parametrů a potvrďte tlačítkem Save.
- Povolit: Remote Management

![](_page_7_Picture_55.jpeg)

![](_page_8_Picture_0.jpeg)

11. Nyní propojte datovým kabelem terminátor sítě CETIN a modrou zdířku (Internet) na routeru.

![](_page_8_Picture_3.jpeg)

INTERCONNECT s.r.o., K Jezírku 109, 250 84, Křenice, Czechia, Tel: 222 261 333 , IČ: 25704826 DIČ: CZ25704826, Číslo účtu: 200 062 1252/2100 FIO Banka

![](_page_9_Picture_0.jpeg)

## Tlačítko WPS, Wi-Fi On/Off

![](_page_9_Picture_3.jpeg)

Tlačítko má 2 různé funkce.

- 1. WPS Zmáčknutí tlačítka po dobu 2 sekund umožní zařízením se připojit na Wi-Fi bez ověření heslem. Po zapnutí funkce WPS se rozbliká na routeru kontrolka zámečku.
- 2. Wi-Fi On/Off Zmáčknutí tlačítka po dobu 10 sekund způsobí zapnutí/vypnutí Wi-Fi. Signalizace kontrolek Wi-Fi na routeru.

## Tlačítko Reset

![](_page_9_Picture_8.jpeg)

Zmáčknutí tlačítka po dobu 10 sekund způsobí uvedení routeru do továrního nastavení.

INTERCONNECT s.r.o., K Jezírku 109, 250 84, Křenice, Czechia, Tel: 222 261 333 , IČ: 25704826 DIČ: CZ25704826, Číslo účtu: 200 062 1252/2100 FIO Banka